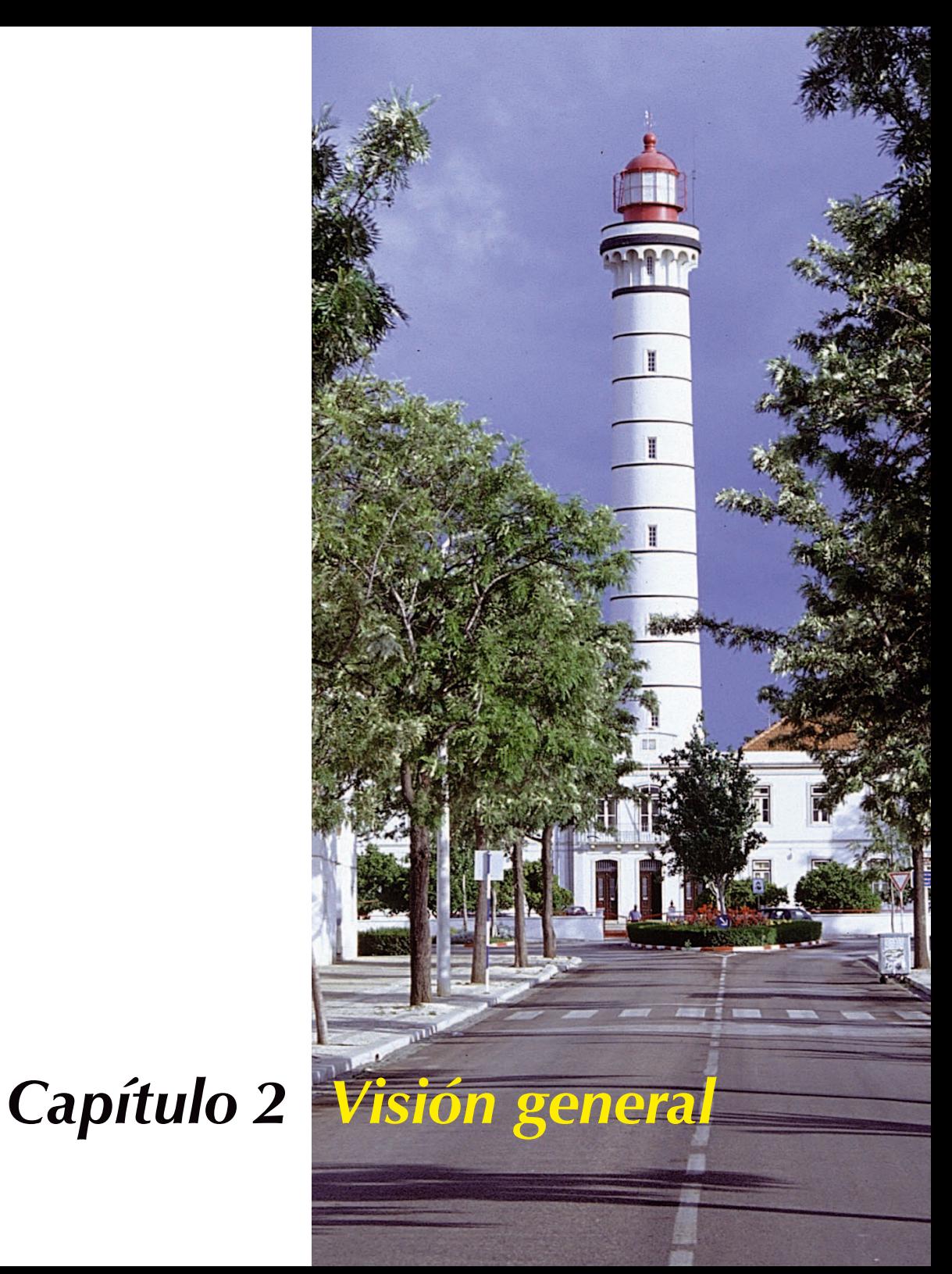

Este capítulo explica como iniciar *SilverFast*, ofrece una visión general sobre el cuadro de diálogo "*SilverFast*", y presenta brevemente las herramientas de *SilverFast*.

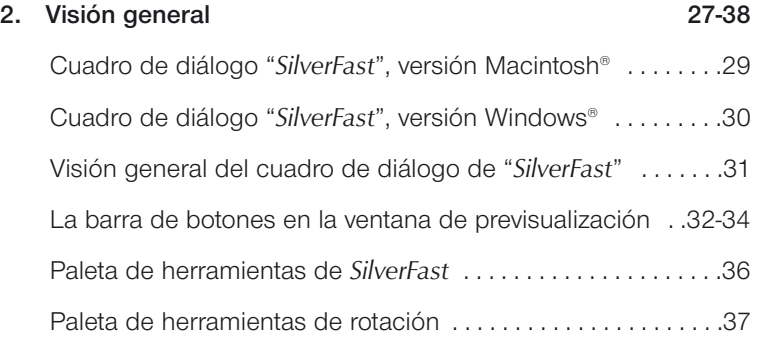

# **Cuadro de diálogo de** *SilverFast*

## **Versión Macintosh**

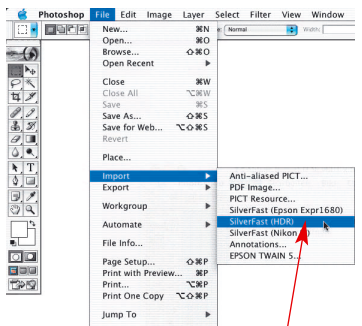

Después de seleccionar *SilverFast* en "Importar", aparece el cuadro de diálogo "*SilverFast*", que se abre automáticamente al máximo tamaño posible, según el tamaño de su monitor.

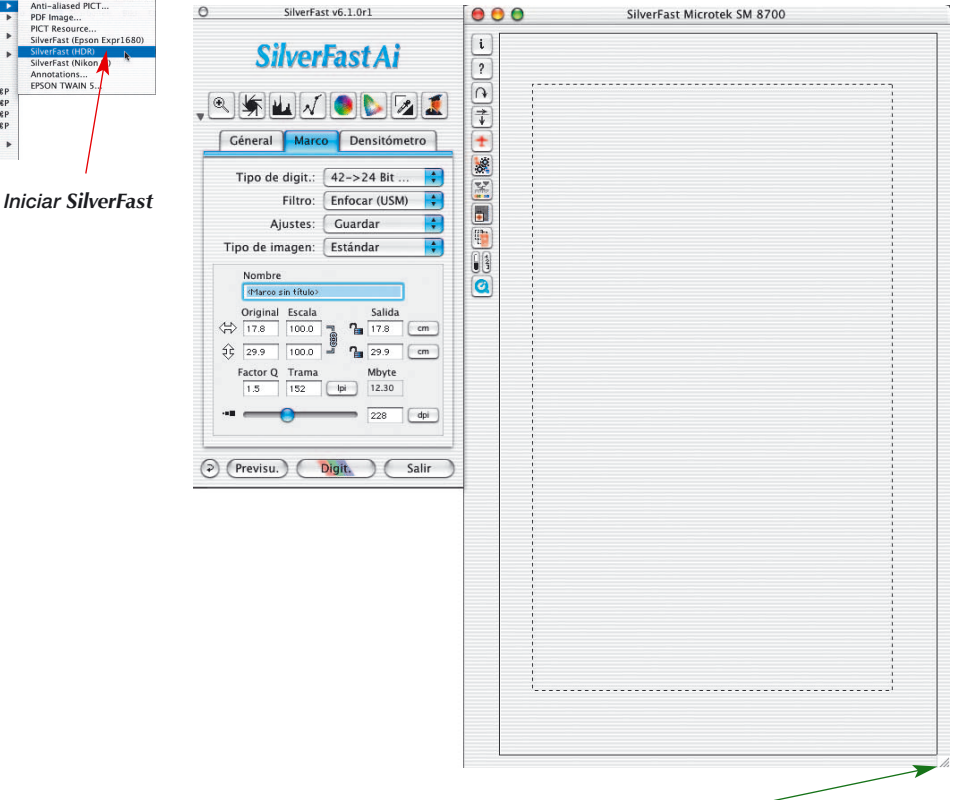

*Usando el control para redimensionado, se puede cambiar el tamaño de la ventana.* 

*En los sistemas Windows, haciendo clic y empujando sobre el marco de la ventana, o haciendo clic y tirando, se puede reducir o ampliar de nuevo la ventana de previsualización.*

**2**

# **Cuadro de diálogo de** *SilverFast*

## **Versión Windows**

Arrastrando o empujando el borde derecho o inferior de la ventana de previsualización, se puede aumentar o reducir el tamaño.

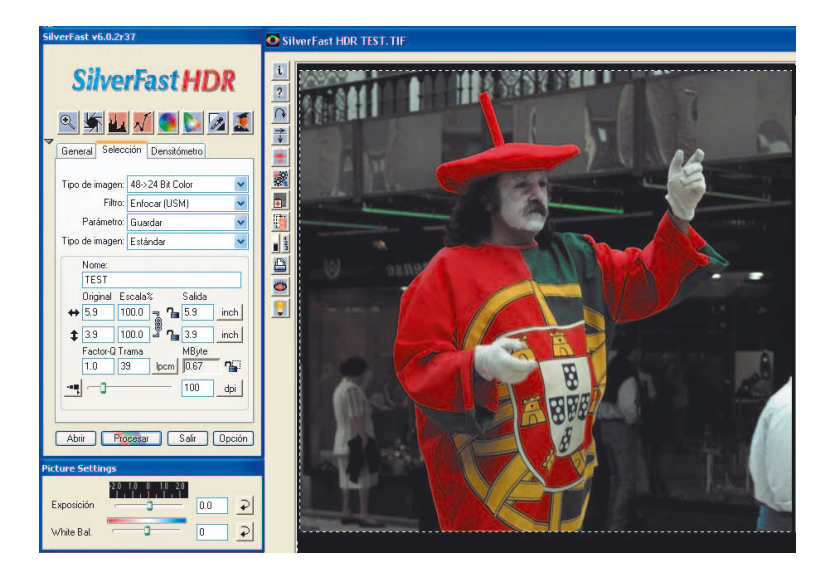

### **Nota para la versión Windows de** *SilverFast*

Las imágenes de pantallas incluidas en este manual provienen de la versión Macintosh. Sin embargo, la interface de usuario de la versión Windows, a excepción del cuadro de diálogo "Opción", es idéntica a la versión Mac (las combinaciones de teclas para Windows están en el apéndice). Todas las diferencias serán comentadas en el texto o en las explicaciones al margen.

## **Visión general del cuadro de diálogo de** *SilverFast*

En la ventana de digitalización de *SilverFast* están claramente visibles todos los ajustes. Todos los parámetros importantes pueden ser ajustados a través de las herramientas de la paleta.

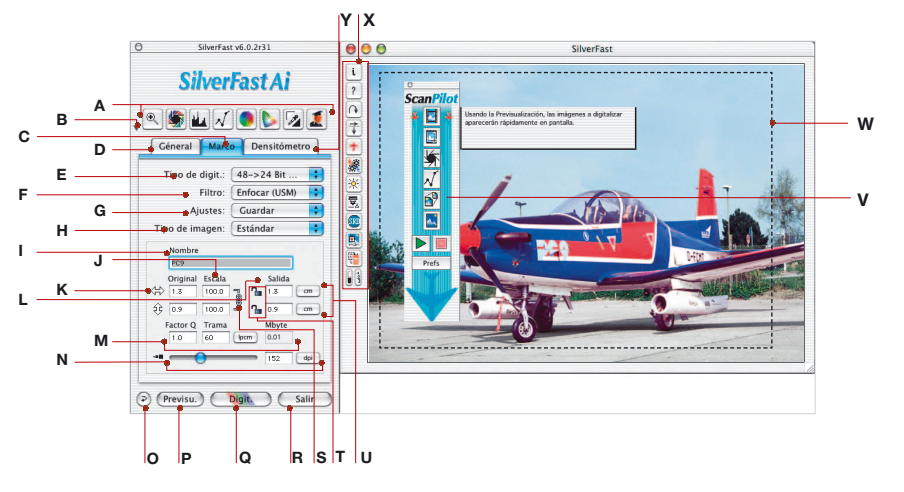

- *A Paleta de herramientas: Zoom, Auto-ajuste, Histograma, Gradación, Corrección de color global-selectiva, Luces, Sombras, Cuadro de diálogo Experto.*
- *B Minimizar ventana*
- *C Panel Marco*
- *D Panel General*
- *E Tipo de digit.: Selección de la profundidad de color, Color, Escala de grises, Blanco/Negro (1 bit), HDR.*
- *F Filtro Enfoque y destramado*
- *G Ajustes del marco de digitalización: Cargar/guardar los parámetros.*
- *H Preajustes del auto-ajuste: selección de diversos motivos*
- *I Nombre del archivo*
- *J Factores de escala: Si el corchete está abierto, se pueden introducir valores diferentes (la imagen se deformará).*
- *K Tamaño de entrada: Anchura y altura se corresponden con las del marco dibujado en la previsualización.*
- *L Tamaño de salida: Anchura y altura se corresponden con las del marco dibujado en la previsualización.*
- *M Factor de calidad, Anchura de la trama, Tamaño del archivo de salida.*
- *N Resolución de la digitalización en dpi o dpcm.*
- *O Botón restaurar*
- *P Botón de inicio de la previsualización*
- *Q Botón de inicio de la digitalización, conmutable entre digitalización RGB, Cie Lab y CMYK.*
- *R Salir de SilverFast*
- *S Bloqueo proporcional cerrado: los marcos de digitalización se pueden aumentar o reducir proporcionalmente*
- *T Bloqueo para anchura o altura fija*
- *U Unidades de medida: pica, punto, píxel, pulgada, cm.*
- *V Ventana Scan-Pilot con textos de ayuda*
- *W Marco de digitalización activo*
- *X Funciones especiales y funciones especificas del escáner*
- *Y Panel densitómetro*

**2**

## **La barra de botones en la ventana de previsualización**

¡Atención! Aquí, se presentan funciones que en parte sólo son visibles con determinados escáneres\*, o sólo cuando están activadas determinadas funciones especiales.

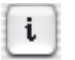

**Info**: Muestra la ventana de bienvenida de *SilverFast* junto con información sobre la instalación actual, el número de versión y la activación.

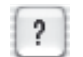

**Ayuda**: Inicia las instrucciones y textos de ayuda de *SilverFast*.

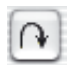

**Rotar la previsualización:** Así se pueden mostrar correctamente en pantalla imágenes en modo apaisado, aunque haya que haberlas colocado en el escáner en formato retrato. Con cada clic se rotará la imagen 90° en el sentido de las agujas del reloj. Manteniendo pulsada la tecla "Mayúsculas" al tiempo que se hace clic, se rotará 90° en el sentido contrario a las agujas del reloj.

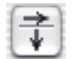

**Reflejar la previsualización:** Si el original se colocó en el escáner con la orientación incorrecta, ésta se puede corregir con este botón.

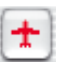

**ScanPilot:** Permite llamar al *ScanPilot*, que le llevará automáticamente por los pasos necesarios hasta la digitalización final.

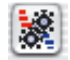

**Administrador de tareas**: Abre el cuadro de diálogo del Administrador de tareas de *SilverFast*.

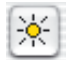

**Auto-ajuste de densidad\***: Esta función hace que el escáner analice la densidad de la imagen, antes de la digitalización, y ajusta el hardware de forma correspondiente.

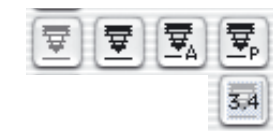

**Enfoque\*:** La función de enfoque se puede ajustar a "Automático" (punto de enfoque justo en el centro de la imagen), "Manual" (el usuario define el punto de enfoque). Antes de la digitalización y de la previsualización, el escáner determina el ajuste de enfoque óptimo.

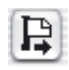

**Expulsar original\*:** Haga clic sobre este botón para, según el portadocumentos o adaptador de películas instalado, expulsar la diapositiva o ltira de película, o enrollar la película APS.

Si se trabaja con el alimentador de diapositivas SF200, se carga la primera diapositiva o la siguiente.

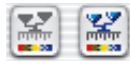

**Calibración IT8\*\***: Inicia la calibración IT8, función opcional que se puede adquirir con *SilverFast*.

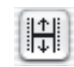

**Ajuste de la posición de la tira de película\*:** Sirve para fijar de nuevo el inicio o fin de una tira de película, caso de que al cargarse automáticamente la película, ésta no se haya posicionado correctamente.

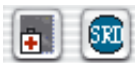

⋒

*SilverFastSRD*: *SilverFastSRD*, función para la eliminación de polvo y arañazos, está disponible para todas las versiones de *SilverFast*.

\*En algunos escáneres se puede emplear en su lugar "DIGITAL ICE technologies". Trabaja sobre el hardware del escáner y permite la eliminación completamente automática de polvo y arañazos de los datos de la imagen.

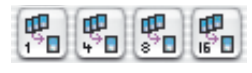

**Muestreo múltiple\*:** Aquí se pueden mejorar los detalles en las sombras al digitalizar originales difíciles. Para ello, la imagen se digitaliza varias veces, y a continuación se calcula automáticamente la imagen, promediando los resultados. De este modo se puede reducir el ruido causado por la actividad térmica en el CCD, que se aprecia mayormente en las zonas oscuras.

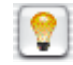

**VLT\***: Conmuta, en *SilverFastHDR*, -*DC, -DCPro* y *PhotoCD*, entre el cuadro de diálogo principal y el visualizador virtual.

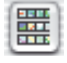

**Cuadro de diálogo Vista general de imágenes\***: Al usar el adaptador de tiras de película o el de películas APS, *SilverFast* genera automáticamente una vista general (Index scan), que simplifica la selección y la búsqueda de una imagen determinada.

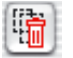

**Eliminar marco**: Sirve para eliminar el marco de digitalización activo.

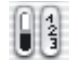

**Indicación del punto negro/blanco y del número del marco:** Haciendo clic sobre la parte correspondiente del botón y manteniendo pulsado el botón del ratón, se mostrará el punto blanco o negro, o el número de los marcos de digitalización.

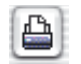

**Imprimir imagen**: Inicia la impresión del marco de digitalización activo. El tamaño de la impresión se puede establecer mediante el campo de entrada "Tamaño de salida" del panel "Marco".

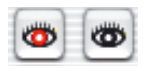

**Corrección de ojos rojos\***: Herramienta para reducir los ojos rojos en fotos con flash.

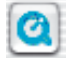

**Quicktime**: Inicia una película Quicktime con aclaraciones y ayudas para la ventana activa.

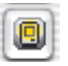

**Mostrar previsualización a pantalla completa**: sirve para mostrar en la ventana de previsualización la imagen activa, a pantalla completa sobre un fondo blanco. Haciendo clic sobre la previsualización se cierra de nuevo.

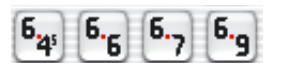

**Adaptador de películas para formatos medios\***: en algunos escáneres de películas los adaptadores de tiras de películas admiten diferentes formatos. Aquí se muestran los botones para los formatos medios 6x4, 6x6, 6x7 y 6x9 cm.

# **Paleta de herramientas de** *SilverFast*

Con las herramientas de *SilverFast*, situadas en la paleta, se pueden realizar todas las operaciones que influirán en la imagen. En muchos casos, la aplicación del auto-ajuste producirá resultados satisfactorios.

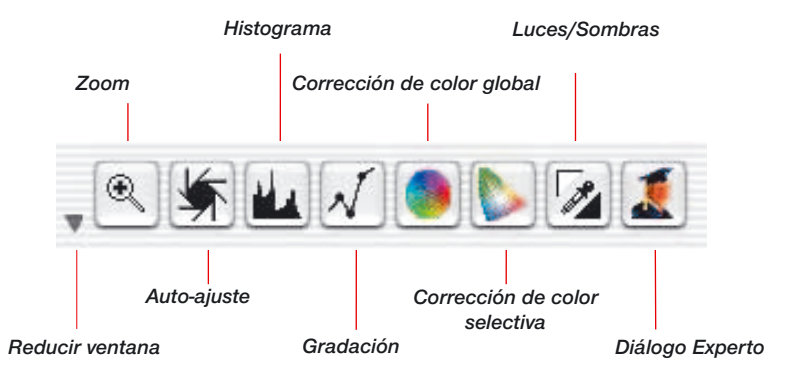

*Combinaciones de teclas Puede llamar a las herramientas utilizando combinaciones de teclas (lista en el apéndice de este manual).*

> Antes de utilizar estas herramientas, compruebe las preferencias seleccionadas en el cuadro de diálogo "Opción", ya que allí se configuran las herramientas de luces/sombras y el auto-ajuste.

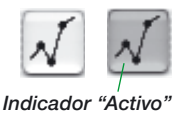

**Indicador Acitvo**

En *SilverFast*, cuando se modifican los parámetros, cambia el color de fondo de los iconos de las herramientas. Así se puede reconocer rápidamente en monitores grandes, si se han modificado los parámetros de las herramientas y en cuales. *Indicador "Activo"*

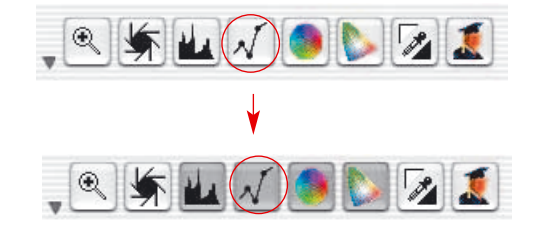

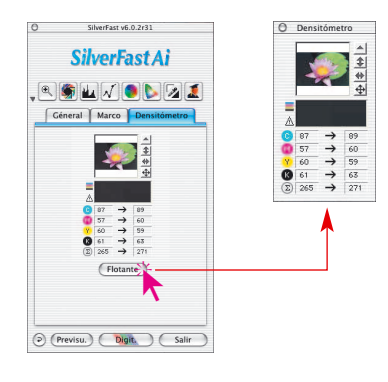

**Paleta de herramientas de rotación**

En el panel densitómetro o en la ventana del densitómetro se encuentra el panel para la orientación de la imagen de salida. Aquí se especifica, como se orientará en la salida la imagen a digitalizar o tratar. Ya sea con rotaciones de 90° o con reflexiones verticales u horizontales.

**¡Atención!** Los ajustes realizados aquí sobrescriben siempre a los ajustes de orientación establecidos en la barra vertical, a la izquierda de la ventana de previsualización.

Por tanto, es posible presentar la imagen en la ventana de previsualización, por ejemplo en formato horizontal, pero, mediante los botones en el densitómetro, obtener la salida en formato vertical. Esto presenta ventajas al trabajar con superficies de digitalización de gran formato. Así, se puede utilizar toda la superficie del escáner sin tener que preocuparse por la orientación de los originales. La previsualización se puede (pero no tiene porque) rotar para cada imagen. La orientación de salida se establece simplemente en el densitómetro.

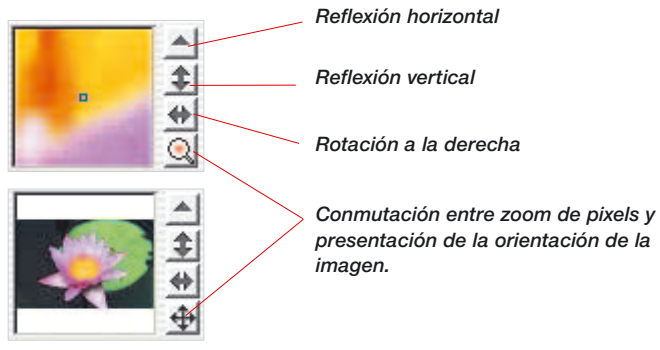

Haciendo clic sobre el pequeño triángulo que apunta hacia arriba, se puede rotar la imagen, durante la digitalización, 90° a la derecha (el triángulo se vuelve rojo y apunta hacia la derecha).

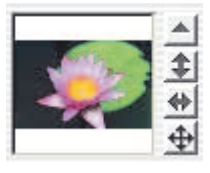

Con cada clic adicional, la imagen se rotará otros 90° a la derecha.

Para rotar en sentido opuesto a las agujas del reloj, mantenga pulsada la tecla "Mayúscula" y haga clic sobre la herramienta de rotación (triángulo).

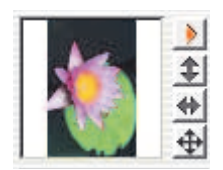